# **INPS**

# **Contributo sessioni di psicoterapia**

Guida all'utilizzo del codice univoco per la richiesta di pagamento da parte del Professionista

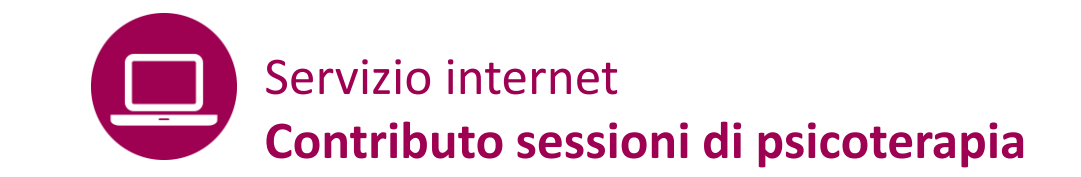

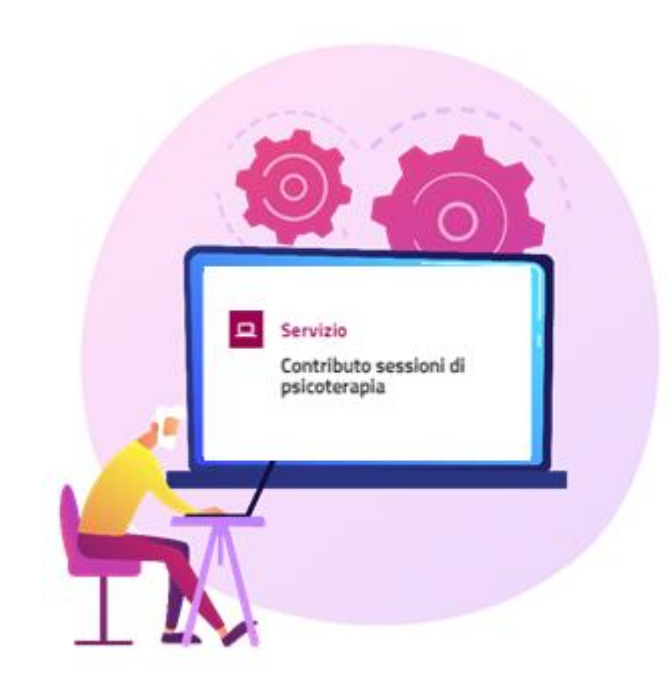

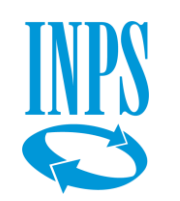

 $\Rightarrow$ 

 $\Rightarrow$ 

Il servizio permette ai cittadini beneficiari del contributo per sessioni di psicoterapia di monitorare l'utilizzo dell'importo associato al «**codice univoco»** assegnato.

Permette inoltre ai professionisti (psicologi iscritti all'albo che abbiano preventivamente aderito all'iniziativa) di gestire le sedute di psicoterapia del beneficiario.

### **Principali attori coinvolti**

- ✓ INPS
- ✓ CNOP
- ✓ Cittadino
- ✓ Professionista

## **Che ruolo ha il CNOP?**

Il Consiglio Nazionale dell'Ordine degli Psicologi gestisce la lista dei professionisti che aderiscono all'iniziativa, comunicandola tempestivamente INPS.

- **Cos'è il codice univoco**: è il codice che viene assegnato e comunicato a ciascun beneficiario del bonus sessioni di psicoterapia al fine della fruizione della sedute di psicoterapia presso gli studi dei professionisti aderenti all'iniziativa.
- Ha **una durata di 180 giorni** dalla pubblicazione della graduatoria ed ha associato un valore economico che dipende dal valore ISEE del nucleo a cui appartiene il beneficiario, può essere pari a:
	- 600 euro per valori ISEE <=15.000 euro;
	- 400 euro per valori ISEE >15.000 e <=25.000 euro;
	- 200 euro per valori ISEE >25.000 e <=50.000 euro.
- **Come si utilizza il codice univoco:** il beneficiario comunica il codice in suo possesso  $\Rightarrow$ al professionista in fase di richiesta o di prenotazione di una o più sedute. Il professionista inserisce tale codice associato al beneficiario nel momento in cui prenota la seduta nel servizio online
- $\Rightarrow$ Il **costo massimo rimborsabile** della singola seduta è di 50 euro.

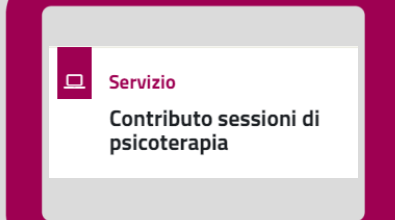

**Contributo sessioni di psicoterapia** Professionista - Accedere al sistema e inserire o modificare le coordinate per il pagamento

#### $\sim$  Come utilizzare il servizio: Step 1 - Accesso al servizio: Step 1 - Accesso al servizio: Step 1 - Accesso al servizio: Step 1 - Accesso al servizio: Step 1 - Accesso al servizio: Step 1 - Accesso al servizio: Step 1 INPS - Istituto Nazionale Previder X  $\Box$ INPS - Home  $\times$ ÷  $\Box$  $\mathcal{C}$  $\triangle$  $\hat{=}$  inps.it 只 日 ☆  $\sqrt{V}$  $\leftarrow$   $\rightarrow$ 1995 INTRANET INPS - A... **A** Link utili INPS Muniversità Muniversity All INPS sviluppo e coll... A Progetti speciali Muniversity INPS produzione LD Muniversity INPS Intranet (svilu... A INPS Internet (Svilu... » **Altri Prefer** Trova la sede  $\mathbf{L}$   $\blacksquare$  IT  $\vee$ Contatti Accedere ai servizi **INFN** Valeria M. Q contributo sessioni di psicoterapia **Cerca**  $\blacktriangleright$ Cittadino  $\square$  $\bullet$ **Scheda prestazione Servizio** 日 Circolari 19/07/2022 画 Notizia 20/07/2022 Bonus psicologo - Contributo Contributo sessioni di Circolare numero 83 del Bonus psicologo 2022: istruzioni per la domanda per sostenere le spese... psicoterapia 19/07/2022

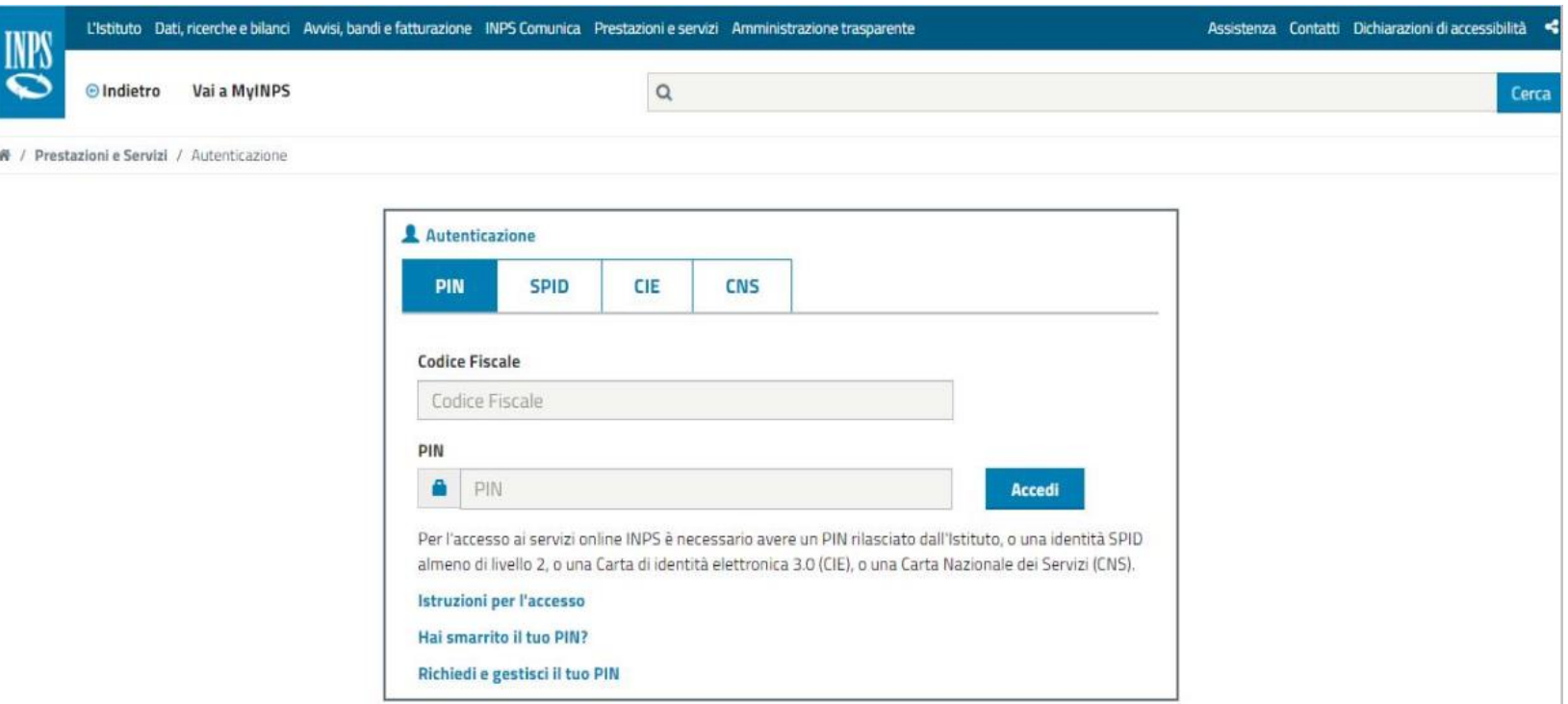

Cerca il servizio inserendo nella buca di ricerca "**Contributo sessioni di psicoterapia**"

Accedi al servizio con le tue credenziali SPID, CIE, CNS o PIN Inps.

## Contributo sessioni di psicoterapia – Professionista – Accesso al servizio

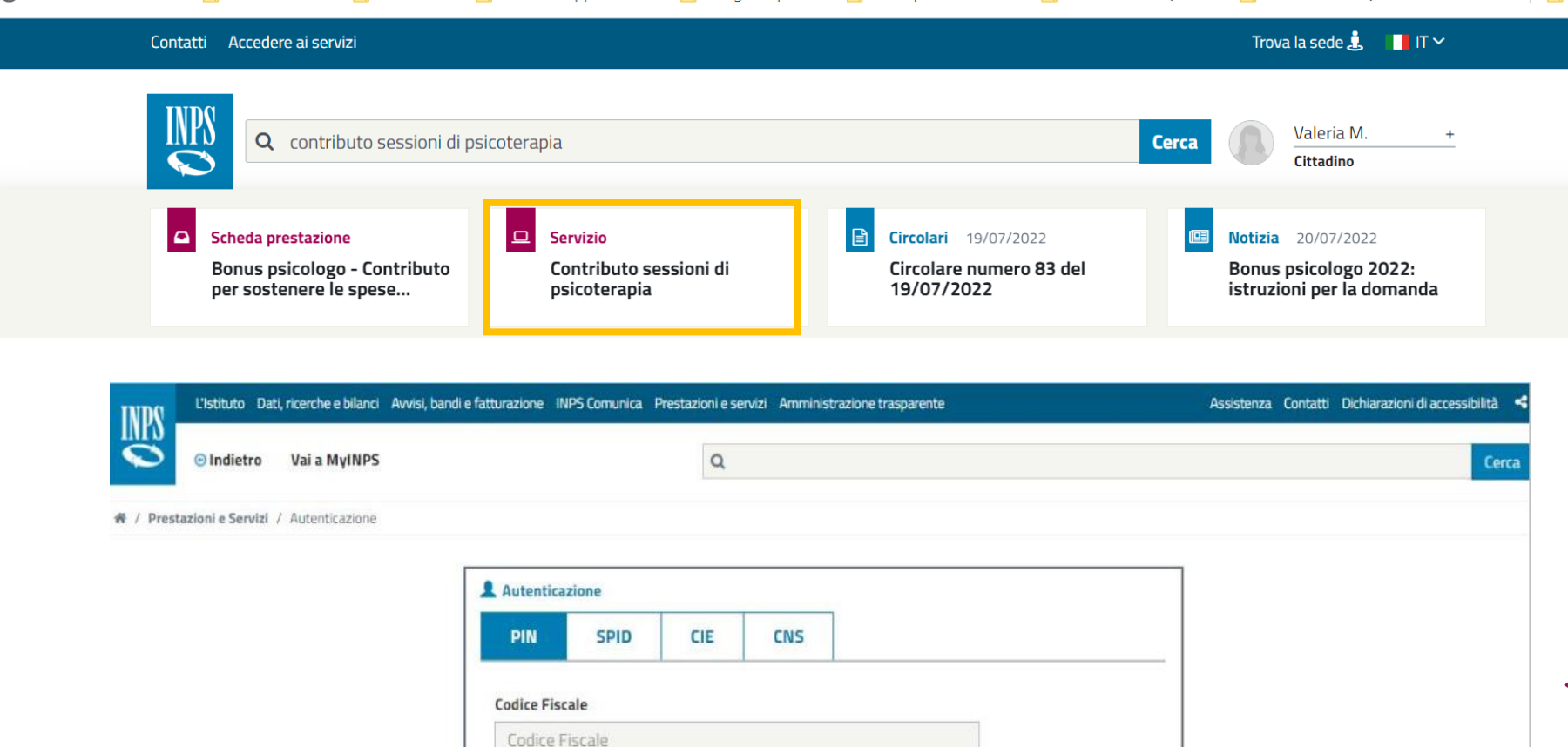

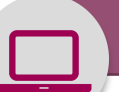

 $\sim$  Come utilizzare il servizio: Step 1 - Accesso al servizio: Step 1 - Accesso al servizio: Step 1 - Accesso al servizio: Step 1 - Accesso al servizio: Step 1 - Accesso al servizio: Step 1 - Accesso al servizio: Step 1

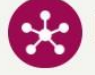

Home

I miei dati

Le mie richieste

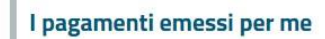

Cambia profilo

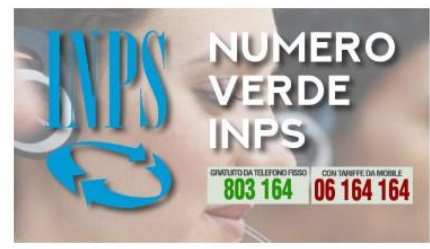

#### **Ciao Elisa**

Da questa sezione del sito puoi accedere alle informazioni generali sulle prestazioni non pensionistiche, inoltrare una nuova domanda, monitorare lo stato delle domande già inviate o accedere a quelle parzialmente compilate per eliminarle o completare la compilazione.

**Notifiche** 

**SEGNA NOTIFICHE COME TUTTE LETTE** 

**VEDI TUTTE** 

Non sono presenti Notifiche

## Le mie ultime domande

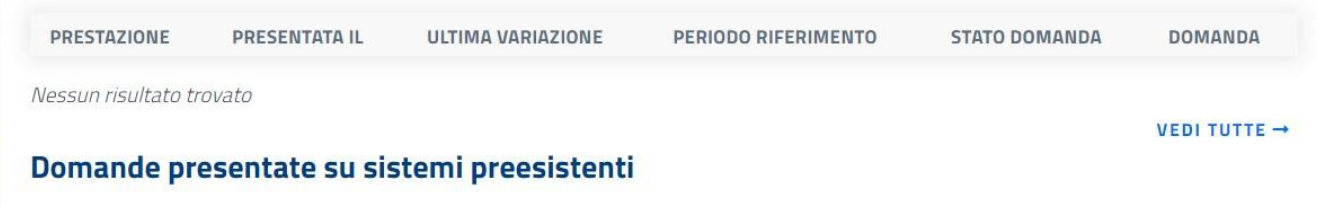

In questa sezione puoi caricare e visualizzare le domande precedentemente presentante.

Dal **Punto d'accesso alle prestazioni non pensionistiche** per i cittadini, puoi accedere alle funzionalità dedicate ai **Professionisti aderenti all'iniziativa** cliccando sulla voce **Cambia profilo.** Altrimenti non puoi accedere alle nuove funzioni dedicate allo Psicoterapeuta.

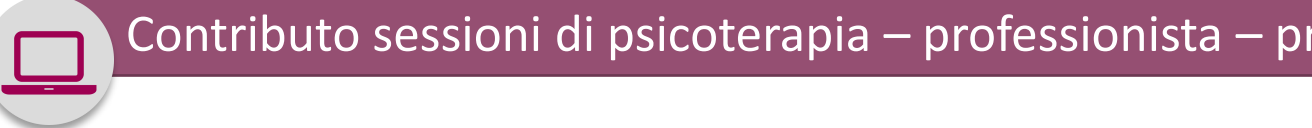

#### Contributo sessioni di psicoterapia – professionista – prosegui come psicoterapeuta

completare la compilazione. mie richieste **Notifiche** gamenti emessi per me **SEGNA NOTIFICHE C**  $\times$ PUNTO D'ACCESSO ALLE PRESTAZIONI NON mbia profilo PENSIONISTICHE Il tuo Codice Fiscale risulta presente nella lista dei professionisti comunicata dal CNOP e aderente all'iniziativa "Contributo Sessioni NUMERO. Psicoterapia". Vuoi accedere come professionista? ERIMENTO **STATO DOMANDA** VERDE Prosegui come Psicoterapeuta Annulla **INPS** 803 164 06 164 164 Domande presentate su sistemi preesistenti

In questa sezione puoi caricare e visualizzare le domande precedentemente presentante.

## Le prestazioni

Un messaggio dedicato ti guida nella scelta del profilo e ti chiede di confermare se vuoi proseguire nella navigazione come **Psicoterapeuta.**

> **Clicca sul pulsante per andare avanti.**

 $\sim$  Come utilizzare il servizio: Step 1 - Accesso al servizio: Step 1 - Accesso al servizio: Step 1 - Accesso al servizio: Step 1 - Accesso al servizio: Step 1 - Accesso al servizio: Step 1 - Accesso al servizio: Step 1

#### d'accesso alle prestazioni non pensionistiche **INVESTIGATE** Home  $\times$ **¥ IMPORTANTE** Le mie Sedute ELETTE Per ricevere il rimborso delle sedute confermate è necessario indicare, nella **Prenota Seduta** sezione «Canali di accredito», l'IBAN che sarà utilizzato in fase di pagamento da Canali di Accredito parte dell'Istituto. Ti ricordiamo che potrai modificarlo in qualsiasi momento Le mie Fatture Prosegui **Manuale** utente Cambia profilo EDI TUTTE (RICERCA AVANZATA) -NUMERO **Prenota Seduta** VERDE INPS. 803 164 06 164 164

Al primo accesso all'Homepage con profilo **Professionista** la procedura ti richiede l'inserimento delle tue **coordinate bancarie**  sulle quali ricevere il rimborso delle sedute di psicoterapia svolte.

Selezionando il pulsante **Prosegui** vai alla pagina dedicata ai canali di accredito.

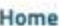

Le mie Sedute

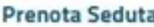

Canali di Accredito

Le mie Fatture

Manuale utente

Cambia profilo

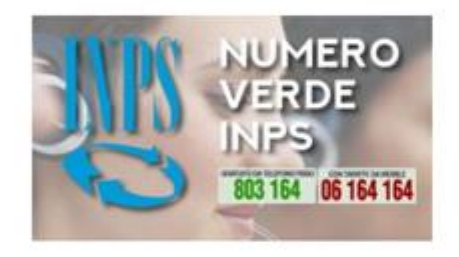

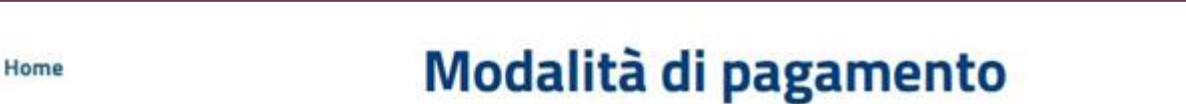

Per ricevere il rimborso delle sedute confermate, è necessario indicare l'IBAN che sarà utilizzato in fase di pagamento da parte dell'Istituto.

#### **¥ IMPORTANTE**

Ti ricordiamo che, affinché sia possibile ricevere i rimborsi delle sedute confermate, è necessario indicare se sei titolare o cointestatario del conto associato all'IBAN o se questo è associato ad uno studio professionale.

#### Canale di accredito attuale:

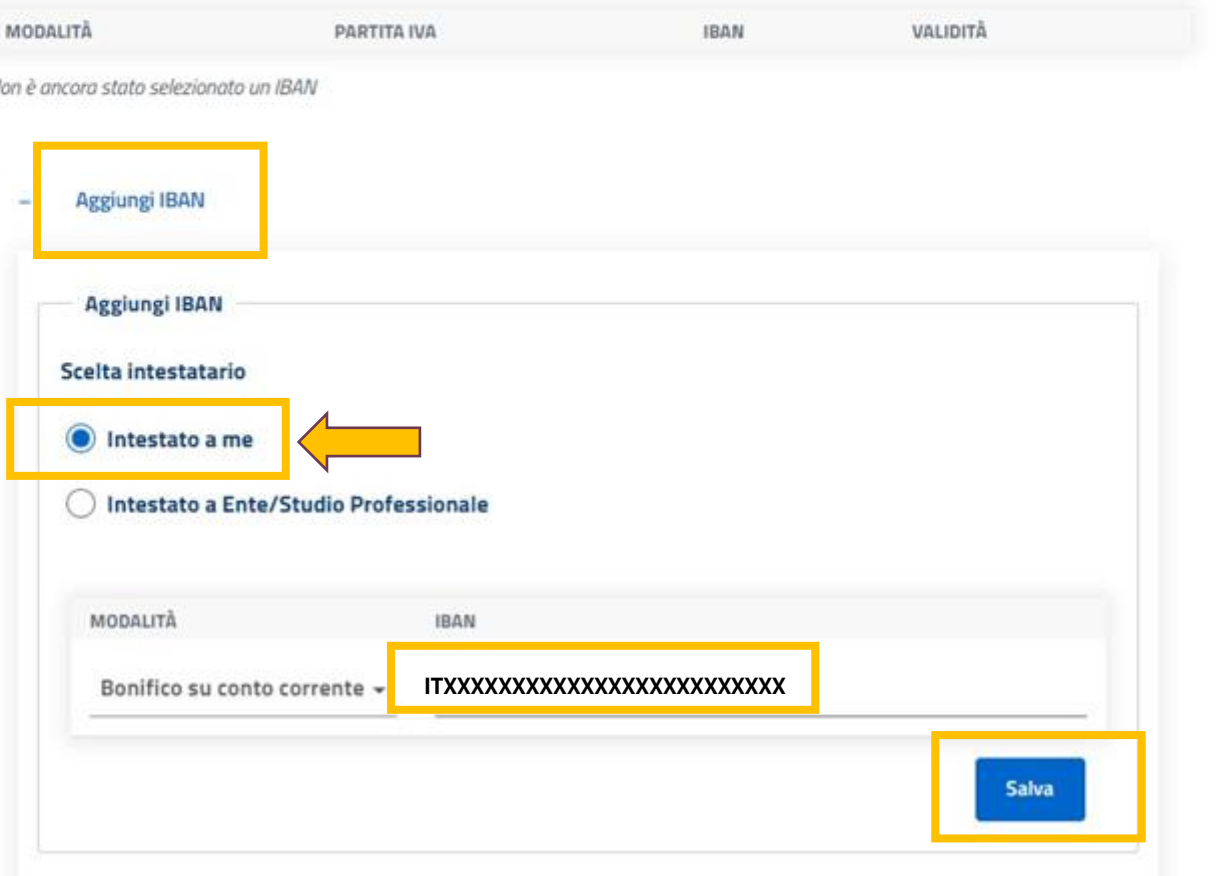

La pagina consente di **inserire uno o più IBAN** da associare ai rimborsi delle sedute.

#### L'IBAN può essere:

- intestato a te oppure
- ad un Ente o Studio Professionale.

#### Contributo sessioni di psicoterapia – professionista – Aggiungi IBAN Ente

Modalità di pagamento

 $\sim$  Come utilizzare il servizio: Step 1 - Accesso al servizio: Step 1 - Accesso al servizio: Step 1 - Accesso al servizio: Step 1 - Accesso al servizio: Step 1 - Accesso al servizio: Step 1 - Accesso al servizio: Step 1

**# IMPORTANTE** 

Can

M

Home

**Le mie Sedute** 

**Prenota Seduta** 

Canali di Accredito

Le mie Fatture

**Manuale** utente

Cambia profilo

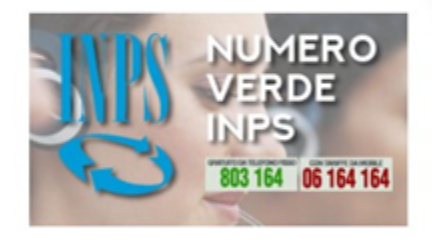

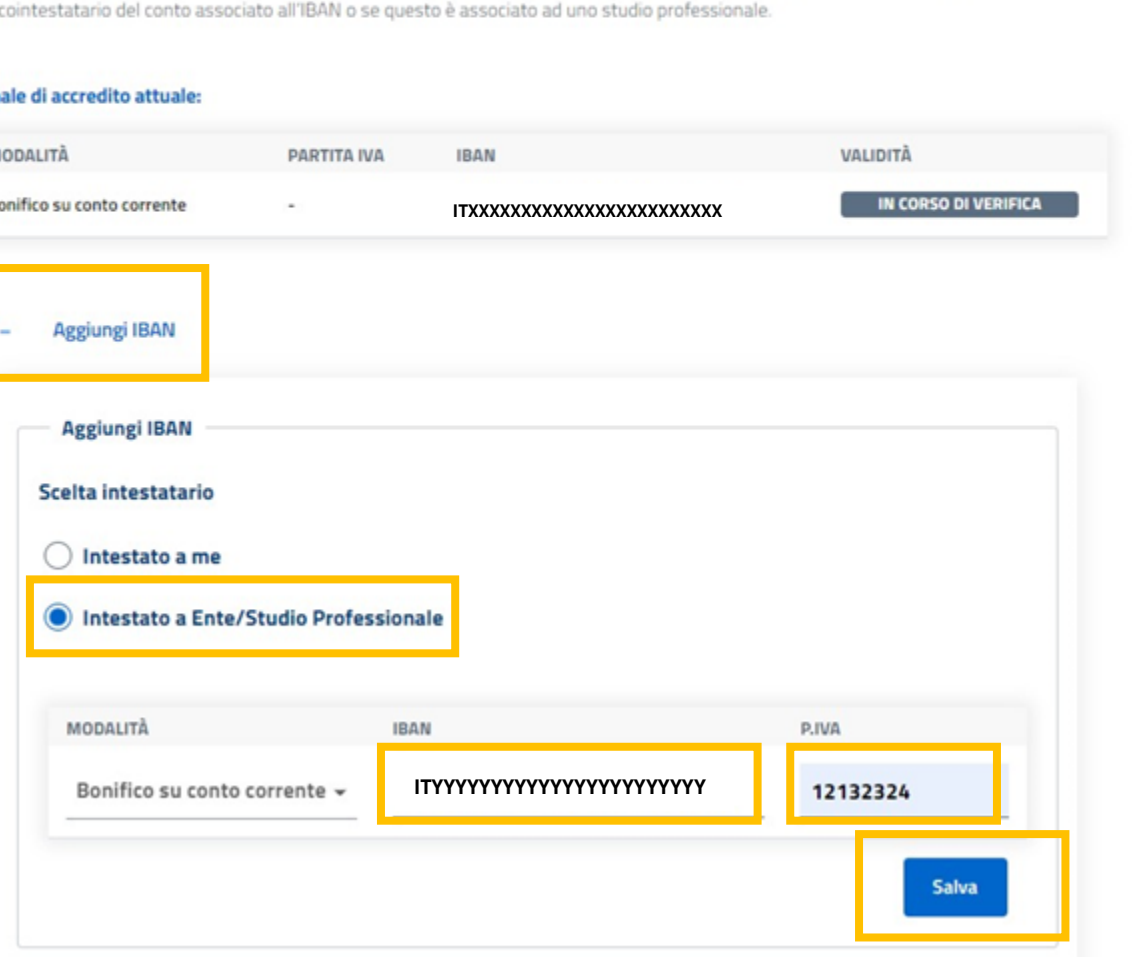

Per ricevere il rimborso delle sedute confermate, è necessario indicare l'IBAN che sarà utilizzato in fase di pagamento da parte dell'Istituto.

Ti ricordiamo che, affinché sia possibile ricevere i rimborsi delle sedute confermate, è necessario indicare se sei titolare o

Se decidi di ricevere il rimborso su un IBAN intestato a un Ente o Studio Professionale, devi inserire la Partita IVA ad esso associata

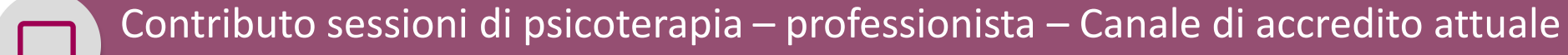

 $\sim$  Come utilizzare il servizio: Step 1 - Accesso al servizio: Step 1 - Accesso al servizio: Step 1 - Accesso al servizio: Step 1 - Accesso al servizio: Step 1 - Accesso al servizio: Step 1 - Accesso al servizio: Step 1

Modalità di pagamento

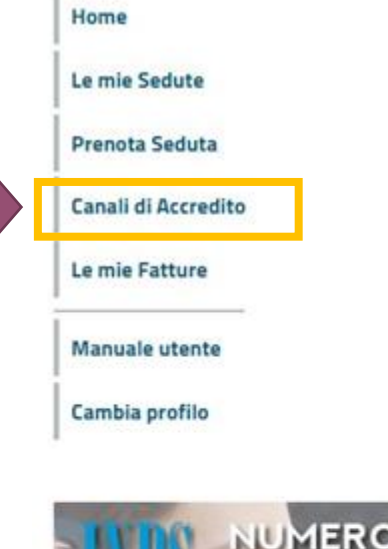

×

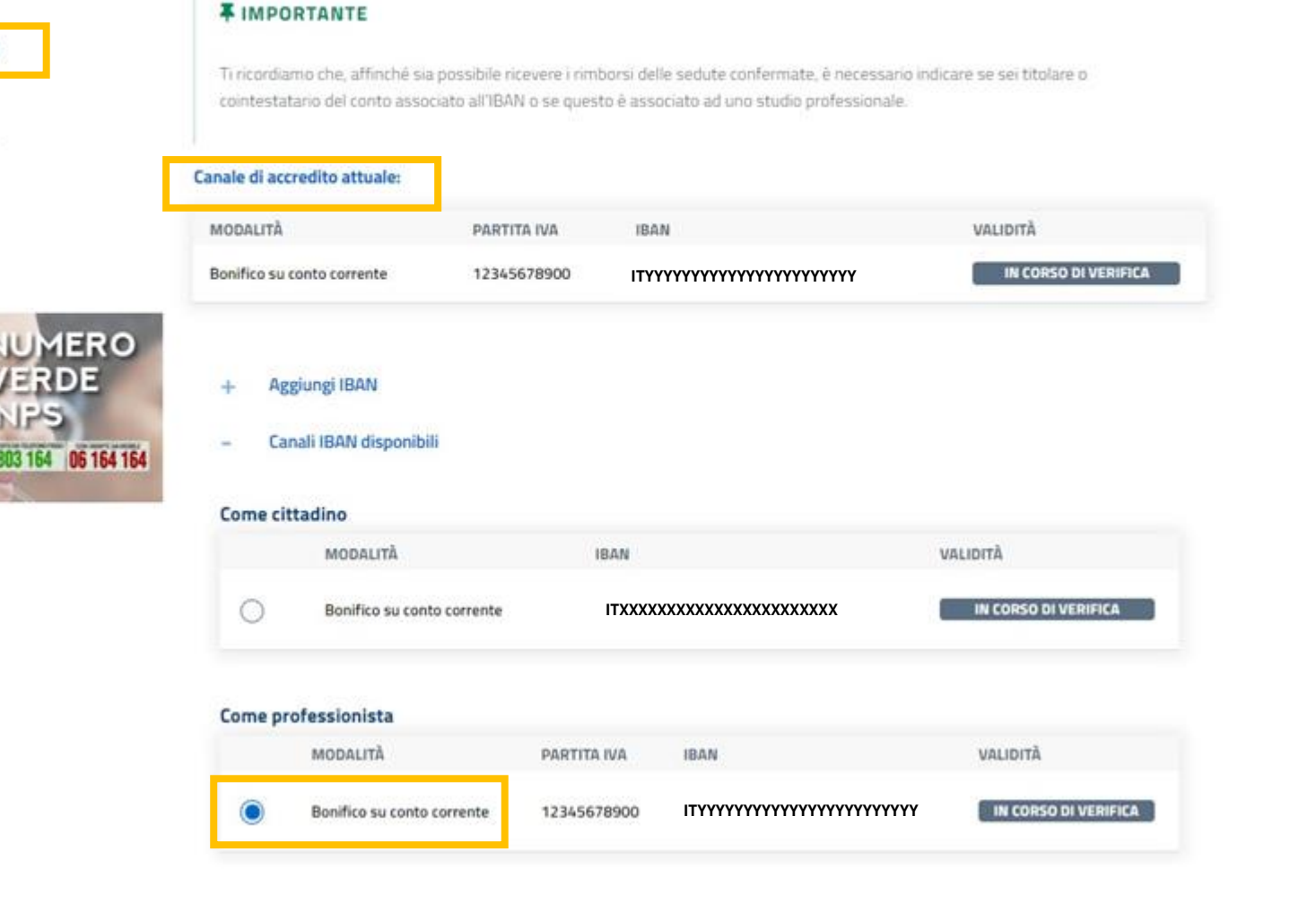

Per ricevere il rimborso delle sedute confermate, è necessario indicare l'IBAN che sarà utilizzato in fase di pagamento da parte dell'istituto.

In qualsiasi momento, puoi accedere alla pagina **Canali di Accredito** presente nel menu laterale per aggiungere altri IBAN e scegliere quello sul quale vuoi ricevere i rimborsi.

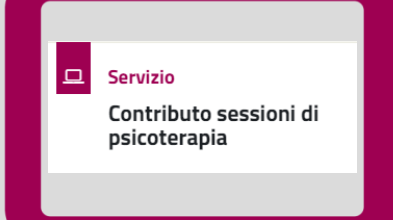

**Contributo sessioni di psicoterapia** Professionista – Inserimento, cancellazione e conferma di una seduta

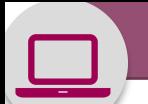

 $\sim$  Come utilizzare il servizio: Step 1 - Accesso al servizio: Step 1 - Accesso al servizio: Step 1 - Accesso al servizio: Step 1 - Accesso al servizio: Step 1 - Accesso al servizio: Step 1 - Accesso al servizio: Step 1

#### Punto d'accesso alle prestazioni non pensionistiche

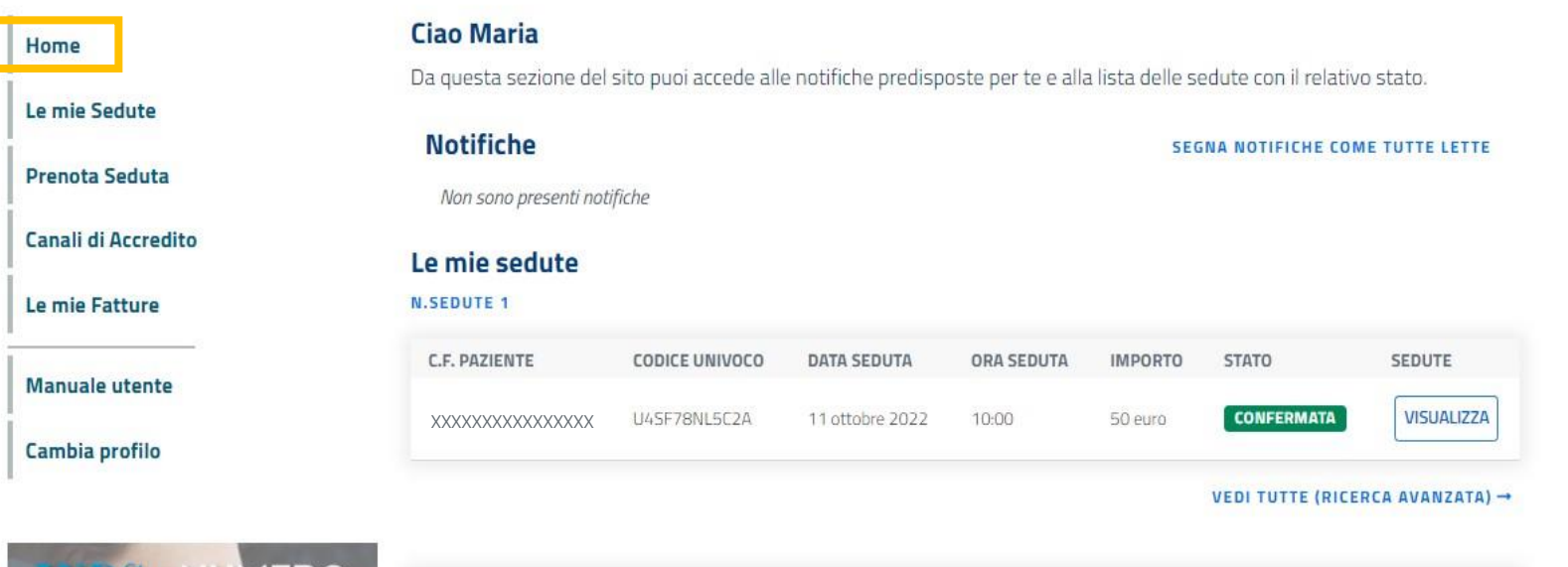

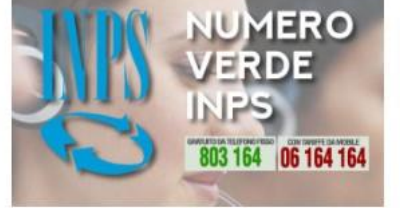

#### Per prenotare una nuova seduta di psicoterapia è necessario aver preventivamente concordato con il **Prenota Seduta** ora e eventualmente del luogo e disporre del suo codice fiscale e codice univoco.

**ACCEDI** 

Come Professionista puoi prenotare direttamente dall'Homepage, con il pulsante **Accedi,** una seduta per un paziente che ti abbia preventivamente comunicato il **Codice Univoco** associato alla sua domanda assieme al codice fiscale

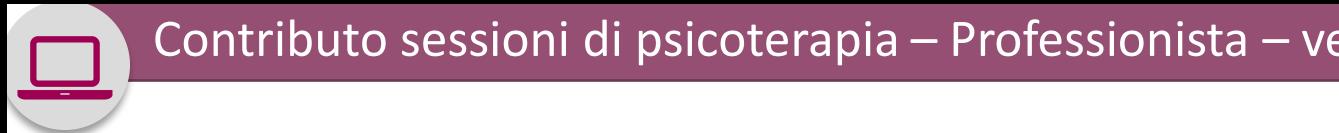

NPS.

803 164 06 164 164

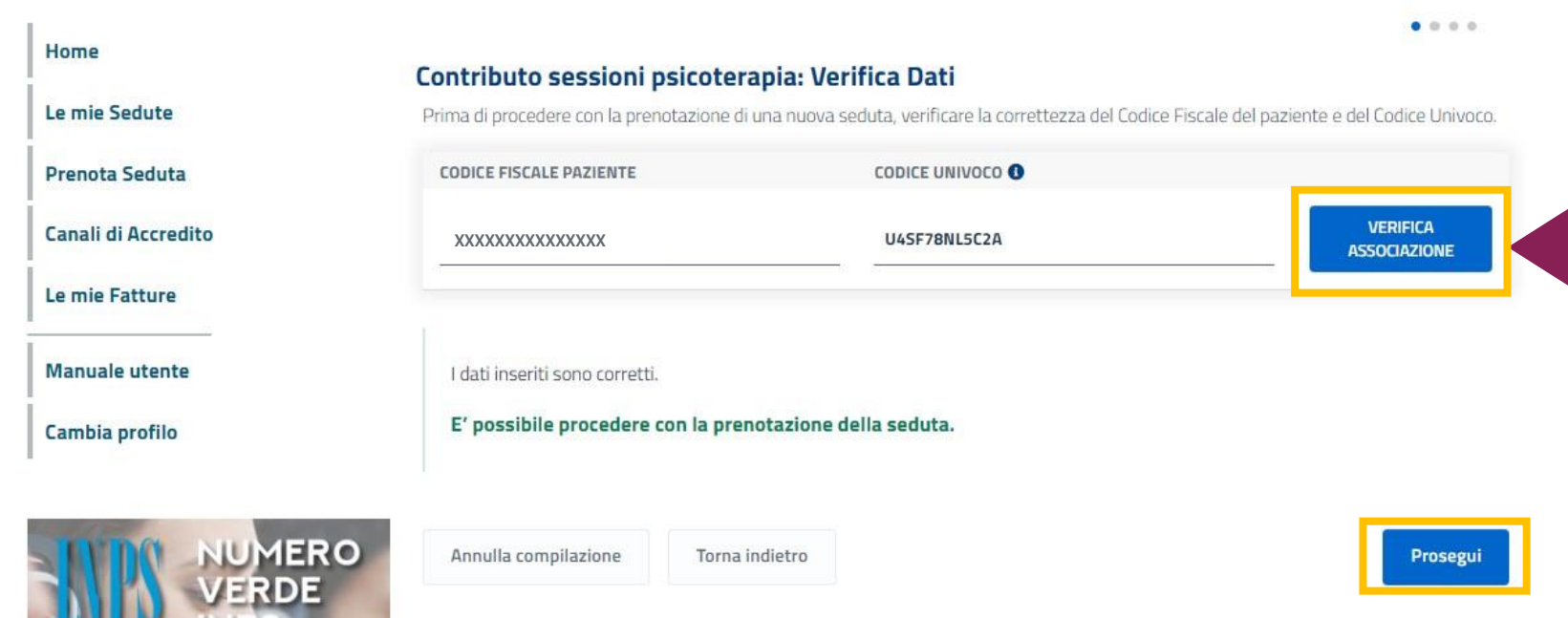

Attraverso il pulsante **Verifica associazione** puoi controllare la correttezza delle informazioni fornite dal paziente.

Al termine della verifica, vai avanti con il pulsante **Prosegui,**

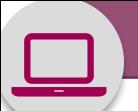

 $\sim$  Come utilizzare il servizio: Step 1 - Accesso al servizio: Step 1 - Accesso al servizio: Step 1 - Accesso al servizio: Step 1 - Accesso al servizio: Step 1 - Accesso al servizio: Step 1 - Accesso al servizio: Step 1

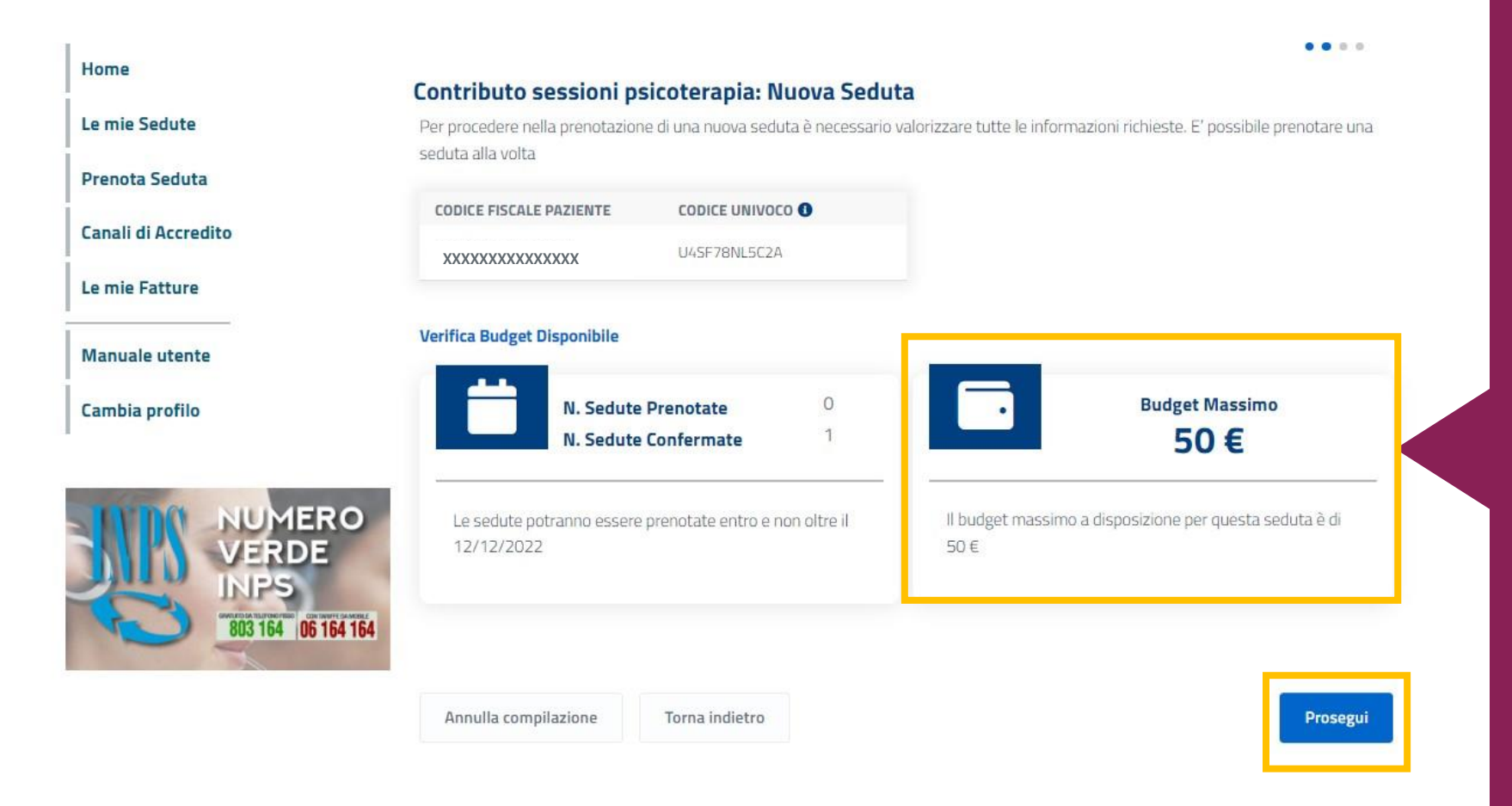

Verificata la corretta associazione tra **codice fiscale e codice univoco**, la procedura ti guida nella prenotazione, indicandoti **l'importo massimo** a disposizione per la singola seduta che stai prenotando per quel paziente.

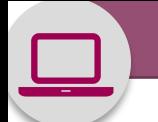

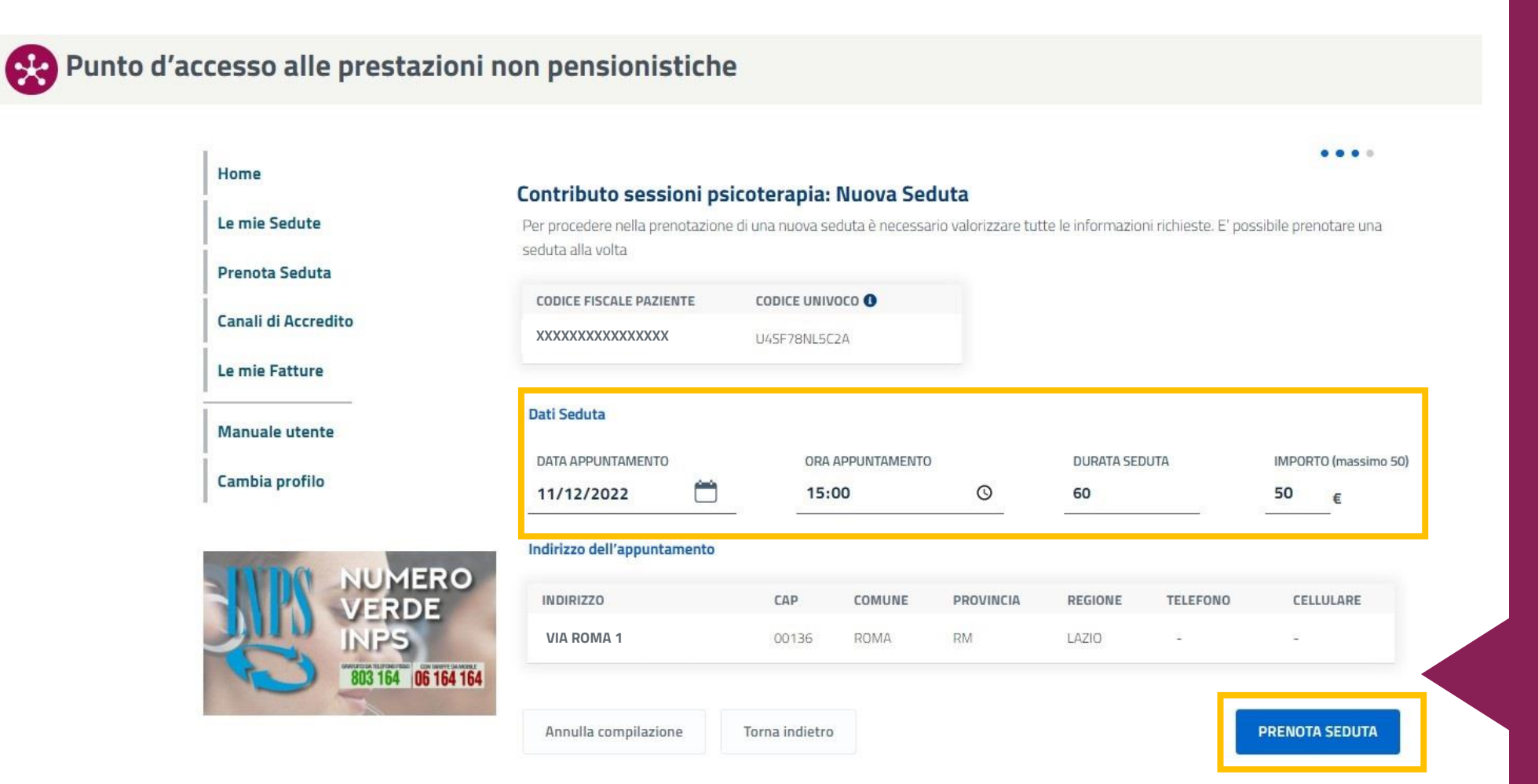

Inserisci nei campi evidenziati le informazioni di dettaglio della seduta:

- **data appuntamento**
- **ora, appuntamento**
- **durata seduta**
- **importo**

(per un massimo di 50 euro in base alla disponibilità residua del codice univoco) per completare la prenotazione della seduta.

15 N.B. L'importo massimo rimborsabile per seduta è sempre di 50 Euro.

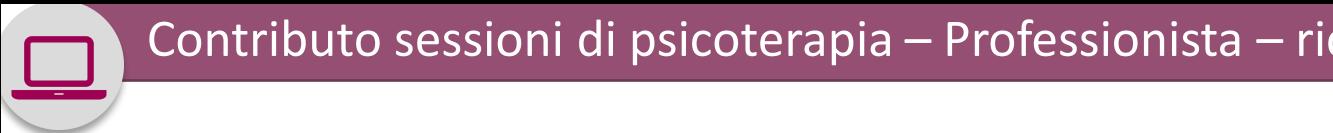

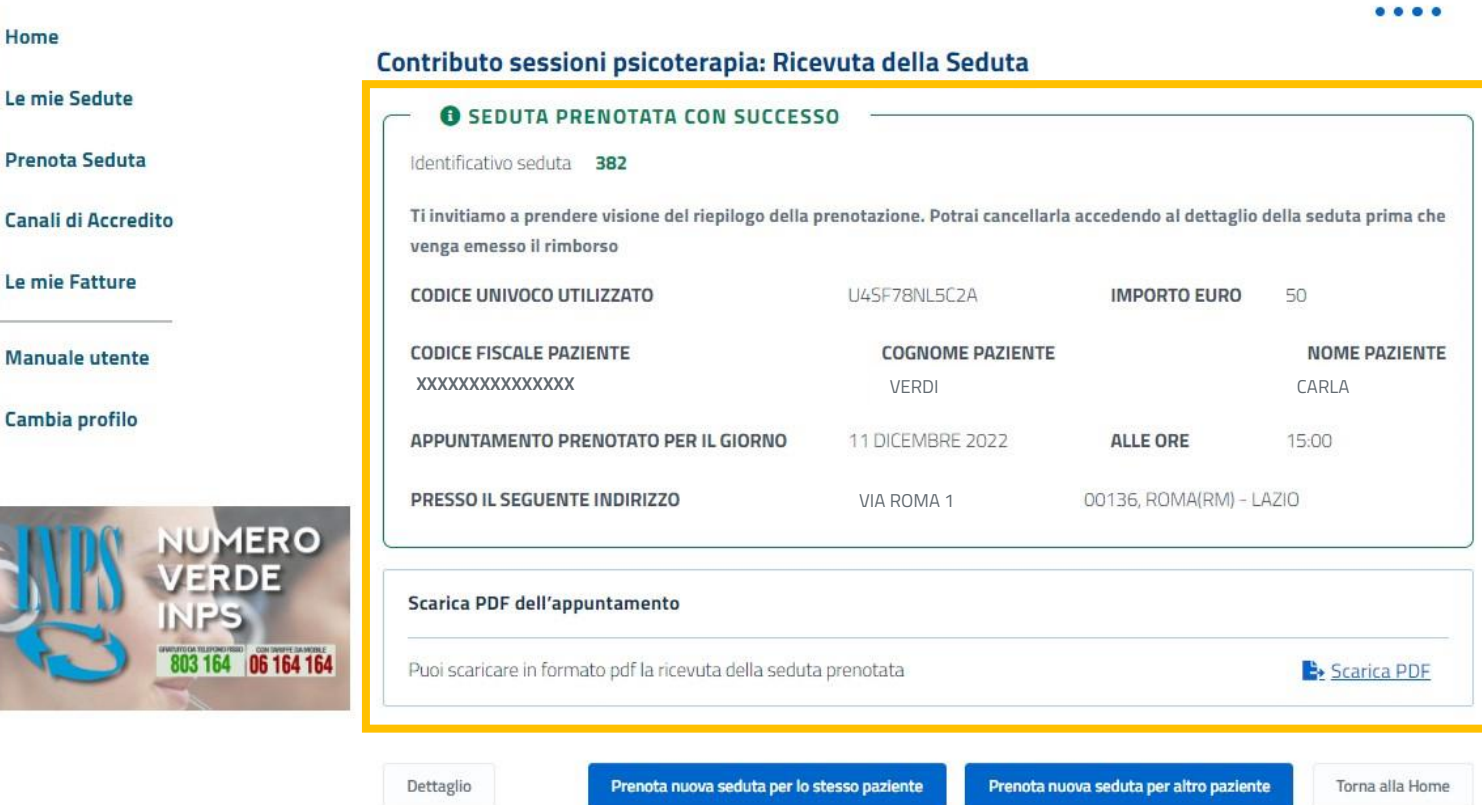

A conferma della prenotazione, trovi le informazioni della seduta nella pagina di riepilogo, che puoi **scaricare in formato pdf come la ricevuta della seduta** prenotata.

Con i pulsanti in fondo puoi scegliere se:

- **tornare all'homepage**,
- **prenotare un'altra seduta per lo stesso paziente**,
- 16 • **prenotare una seduta per un altro paziente** che ti abbia fornito i dati.

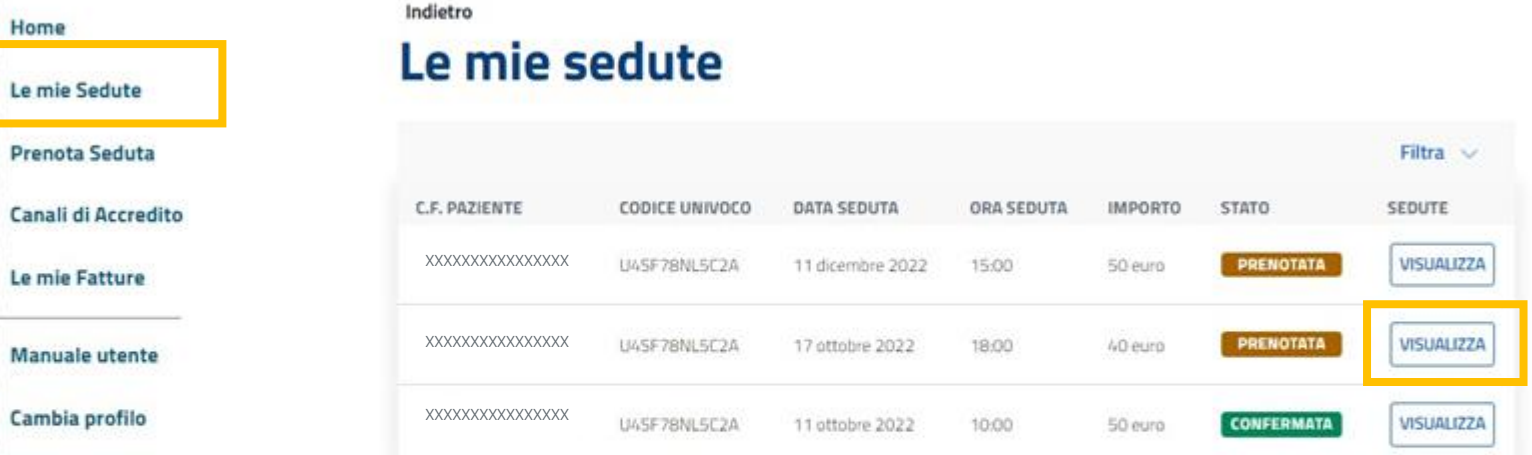

ESPORTA ELENCO ±

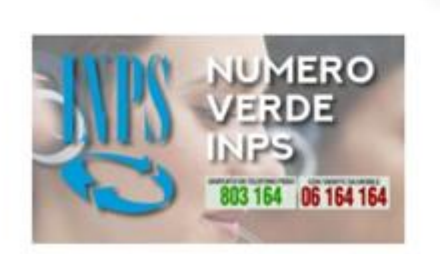

All'interno della sezione **Le mie Sedute** trovi l'elenco delle sedute che hai prenotato per tutti i tuoi pazienti.

Accedendo al dettaglio della singola seduta, attraverso il pulsante **Visualizza,** puoi **annullare, confermare o modificare** la seduta.

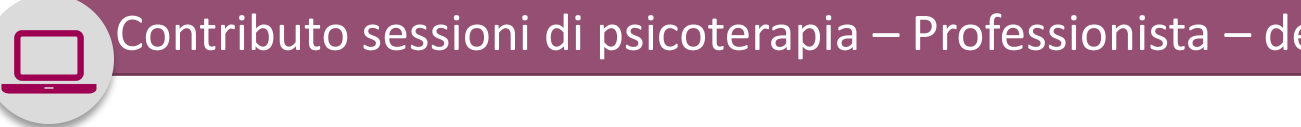

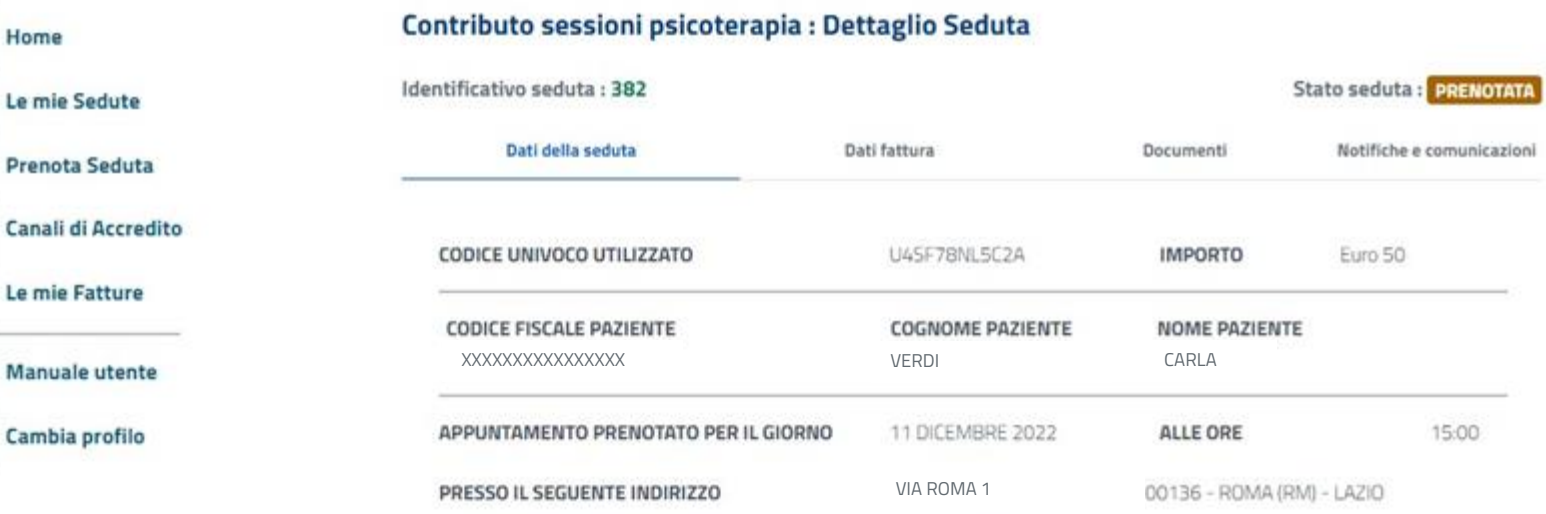

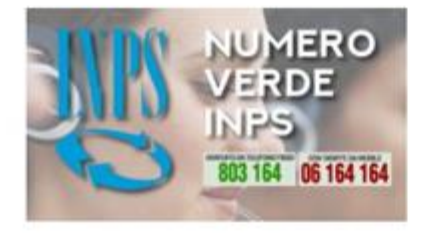

Torna indietro

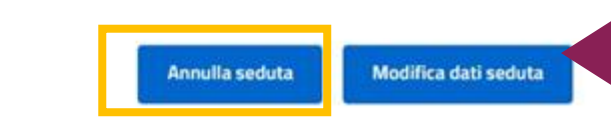

Con gli appositi pulsanti puoi **modificare** (es. cambio di orario) oppure **annullare** la seduta in qualsiasi momento, **se non effettuata**, a condizione che non sia stata ancora rimborsata.

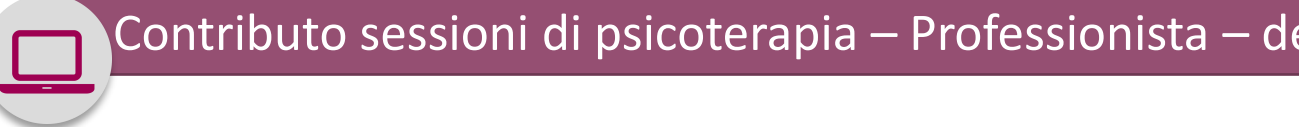

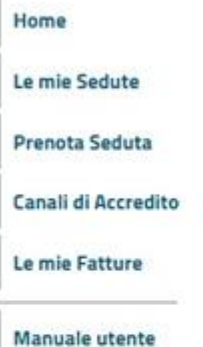

Cambia profilo

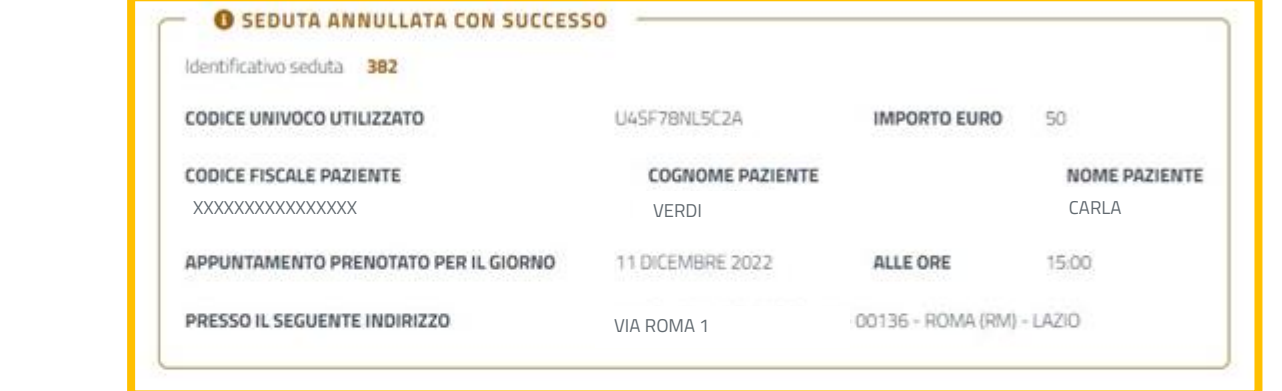

Annullata con successo la seduta, trovi le informazioni della seduta annullata nella pagina di riepilogo.

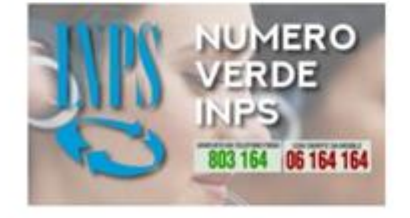

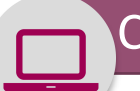

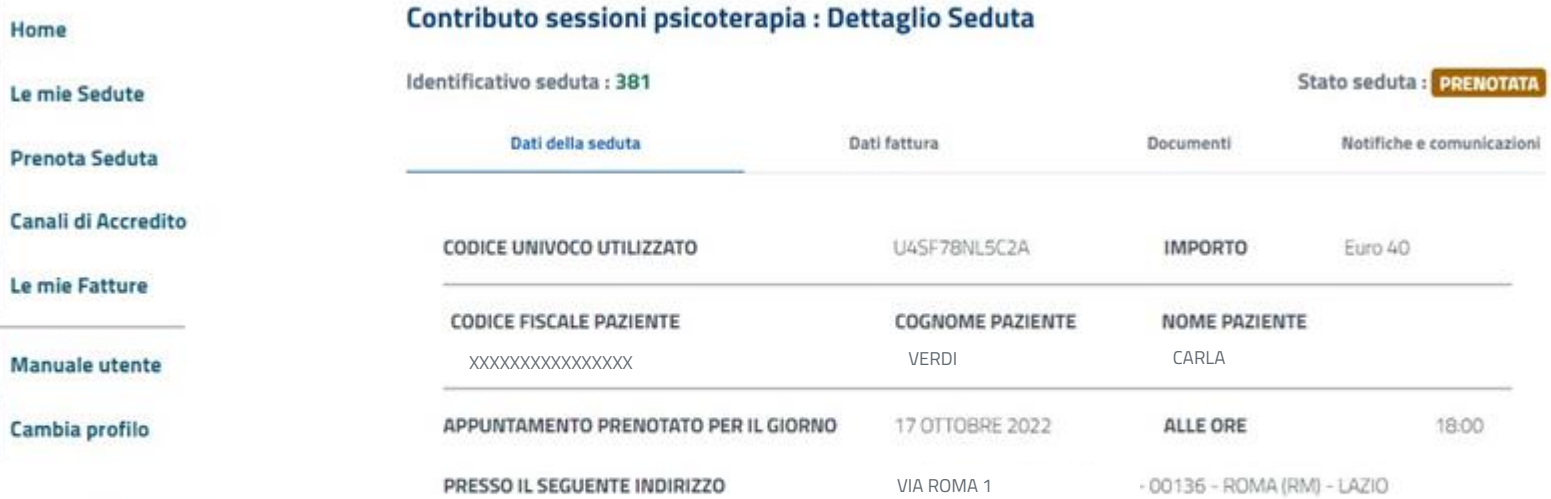

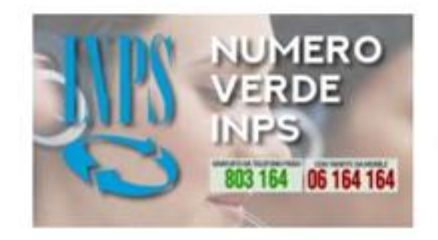

Torna indietro

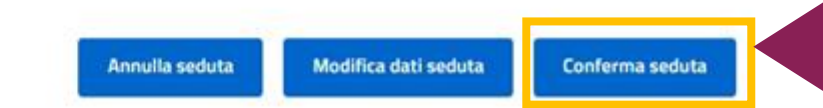

Sempre accedendo al dettaglio della singola seduta, puoi **confermare** la seduta svolta con l'apposito pulsante.

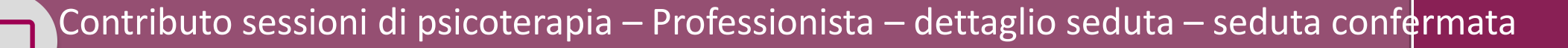

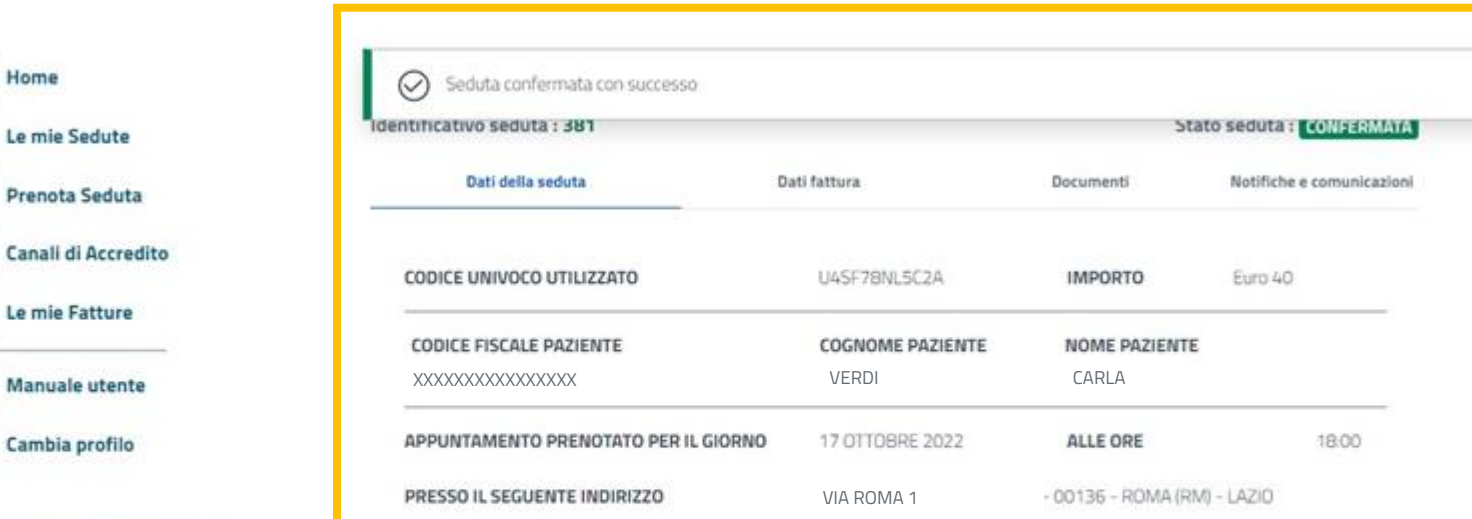

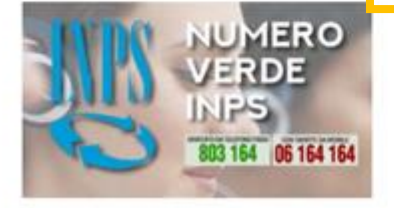

Torna indietro

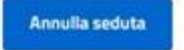

 $\infty$ 

Dopo la conferma trovi le informazioni della seduta confermata nella pagina di riepilogo.

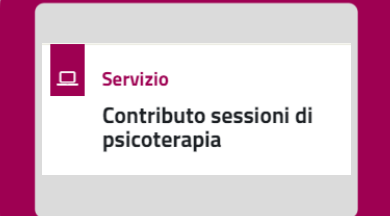

## Professionista – Registrazione e rimborso fattura

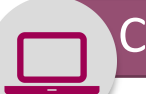

#### Contributo sessioni di psicoterapia – professionista – fattura sedute

Punto d'accesso alle prestazioni non pensionistiche

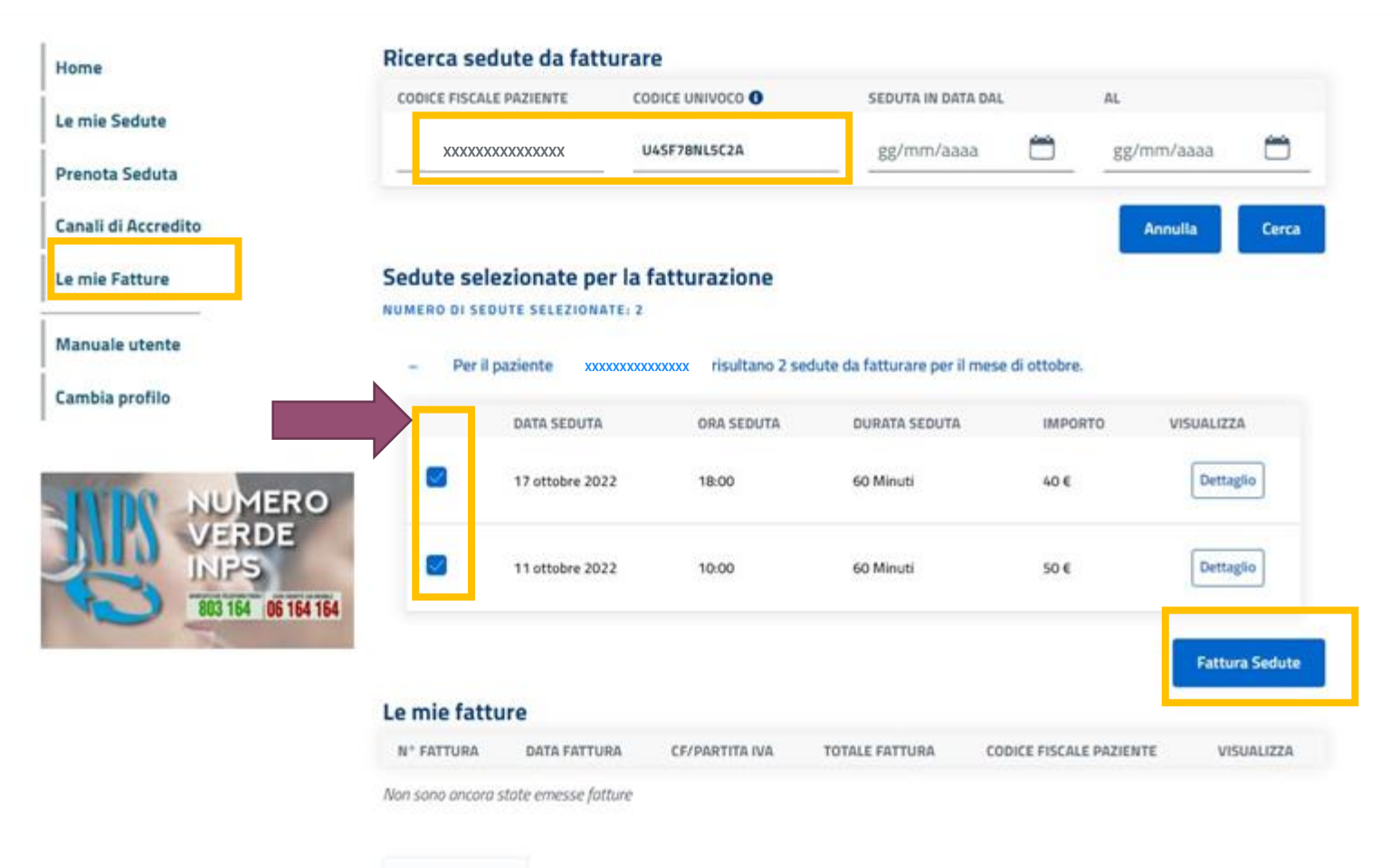

Nella sezione '*Le mie Fatture'* , accessibile dal menù laterale dell'homepage, puoi accedere alle funzionalità di registrazione delle fatture, selezionando dalla lista le sedute precedentemente confermate, suddivise per singolo paziente.

Per selezionare le sedute per cui chiedi il rimborso, **spunta le caselle blu.**

Torna indietro

#### Contributo sessioni di psicoterapia – professionista – registra fattura

CODICE UNIVOCO O

ORA SEDUTA

UASF7BNL5C2A

**XXXXXXXXXXXXXXXX**

DATA SEDUTA

CODICE FISCALE PAZIENTE

Le mie fatture: registra fattura

Sedute selezionate per la fatturazione

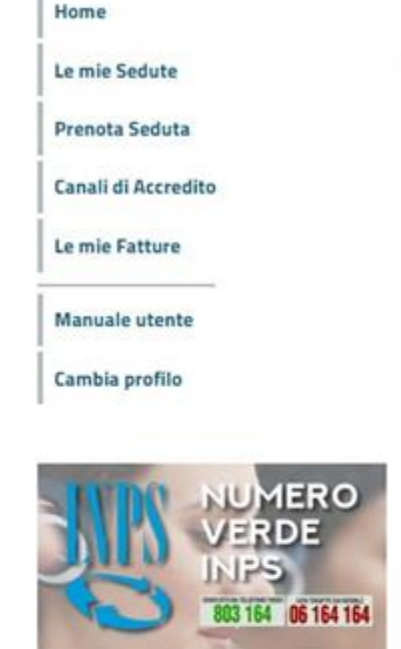

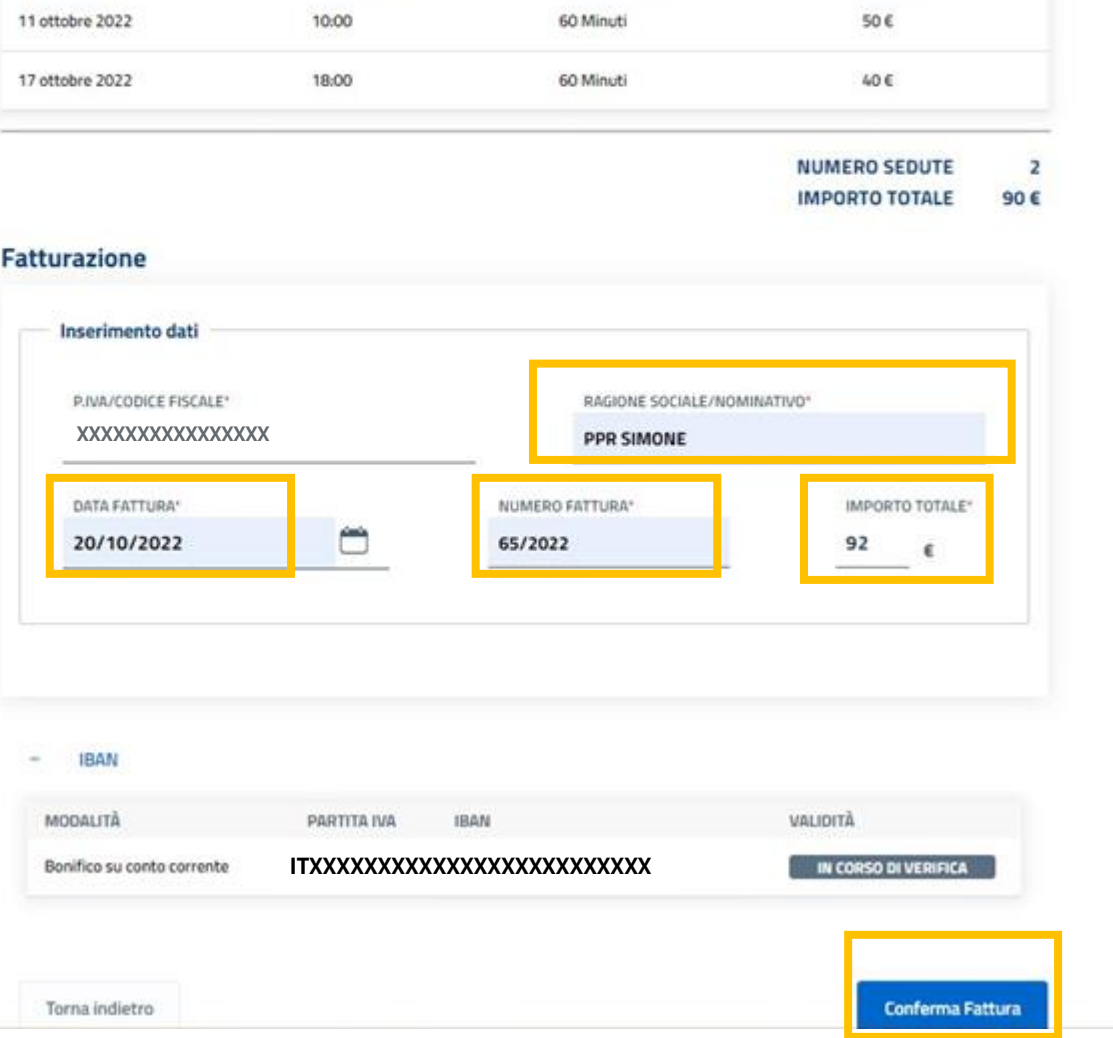

**DURATA SEDUTA** 

**IMPORTO** 

Per avere il rimborso, devi inserire le informazioni contenute all'interno della fattura:

- **Ragione Sociale/Nominativo**  *(*di chi emette fattura)
- **Data fattura**
- **Numero fattura**
- **Importo totale**  (presente all'interno del documento)

Inseriti i dati, clicca sul pulsante **Conferma Fattura**

![](_page_24_Picture_0.jpeg)

Le mie Sedute **Prenota Seduta** Canali di Accredito Le mie Fatture **Manuale** utente

Cambia profilo

Home

![](_page_24_Picture_78.jpeg)

![](_page_24_Picture_5.jpeg)

Torna alla Home

Se l'operazione va a buon fine trovi il riepilogo delle informazioni della fattura registrata e le informazioni delle sedute associate

![](_page_25_Picture_0.jpeg)

![](_page_25_Picture_65.jpeg)

![](_page_25_Picture_4.jpeg)

Torna indietro

Nella sezione '*Le mie Fatture'* **puoi consultare** la lista di tutte le fatture registrate con i dettagli di ogni fattura.

Clicca su **Dettaglio** per visualizzare i dati di ogni fattura

![](_page_26_Picture_0.jpeg)

Torna indietro

Torna alla Home

#### Punto d'accesso alle prestazioni non pensionistiche

Home Le mie Sedute Prenota Seduta Canali di Accredito Le mie Fatture **Manuale** utente Cambia profilo

![](_page_26_Picture_75.jpeg)

![](_page_26_Picture_76.jpeg)

Nella schermata di Dettaglio di ogni fattura registrata trovi le informazioni delle sedute associate per le quali chiedi il rimborso.

![](_page_27_Picture_0.jpeg)

![](_page_27_Picture_86.jpeg)

All'interno della sezione **Le mie Sedute**  selezionando il dettaglio di una singola seduta, potrai consultare oltre ai **dati di fatturazione**, le **informazioni relative al pagamento,** che verrà predisposto entro il mese successivo alla data di svolgimento della seduta registrata.

# **INPS**

# Contributo sessioni di psicoterapia

Guida all'utilizzo del codice univoco per la richiesta di pagamento da parte del Professionista

![](_page_28_Picture_3.jpeg)

![](_page_28_Picture_4.jpeg)

![](_page_28_Picture_5.jpeg)